■iPad で Zoom の画面共有をする方法

画面共有は、自分が見ている画面を参加者全員に共有することができます。 個人情報や見られたくない資料は終了させてから、画面共有を開始してください。

1.「共有」→「画面」をタップする

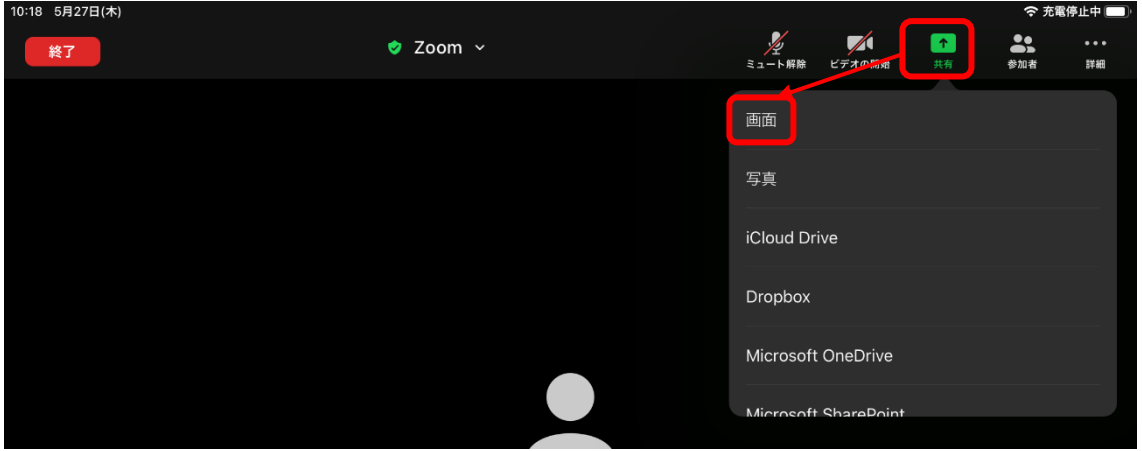

2.「ブロードキャストを開始」をタップする

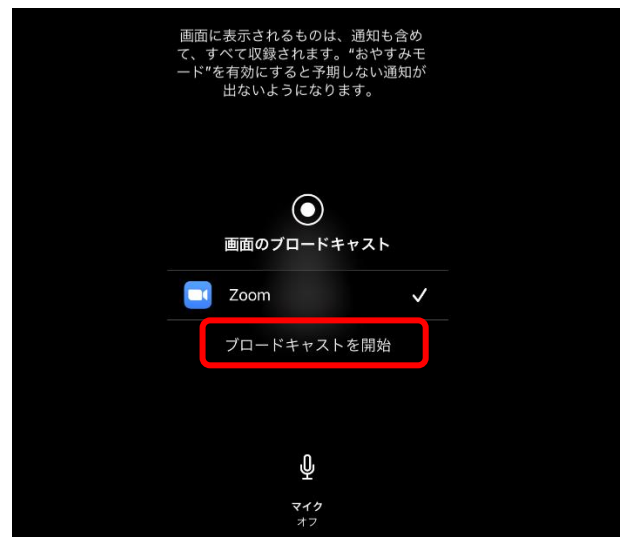

3.3 秒ほど待つと画面共有が開始する

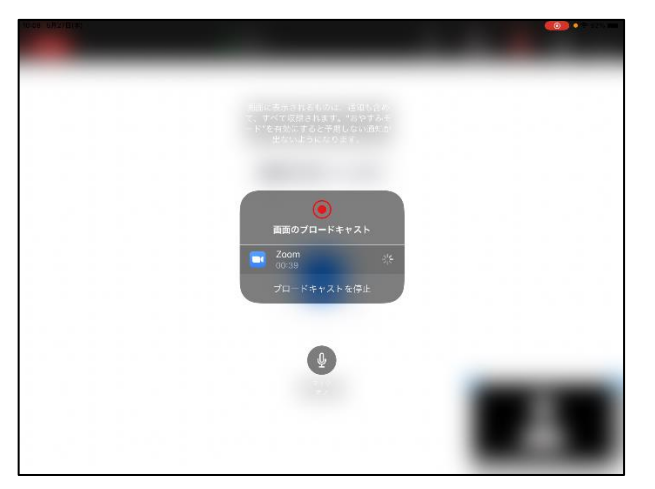

■iPad で、Zoom の画面共有を終了する方法

1.Zoom アプリを表示し、「共有の停止」をタップする

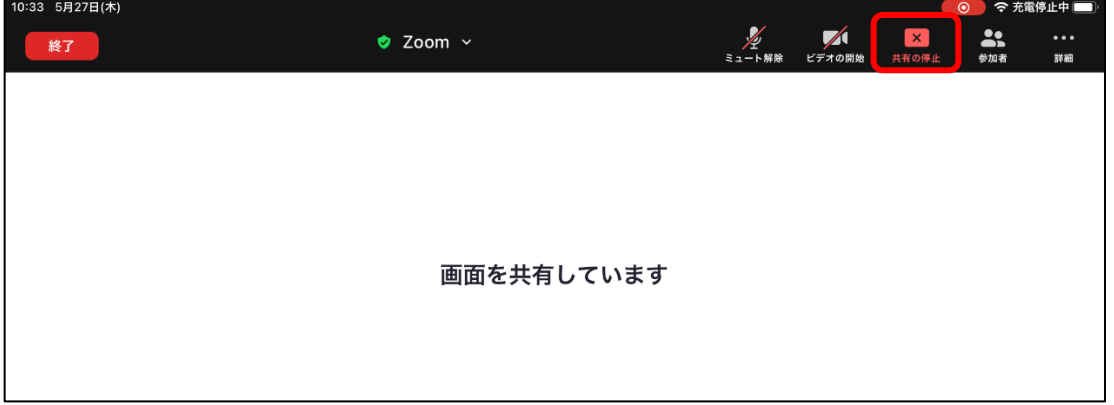

2.「App に移動」をタップする

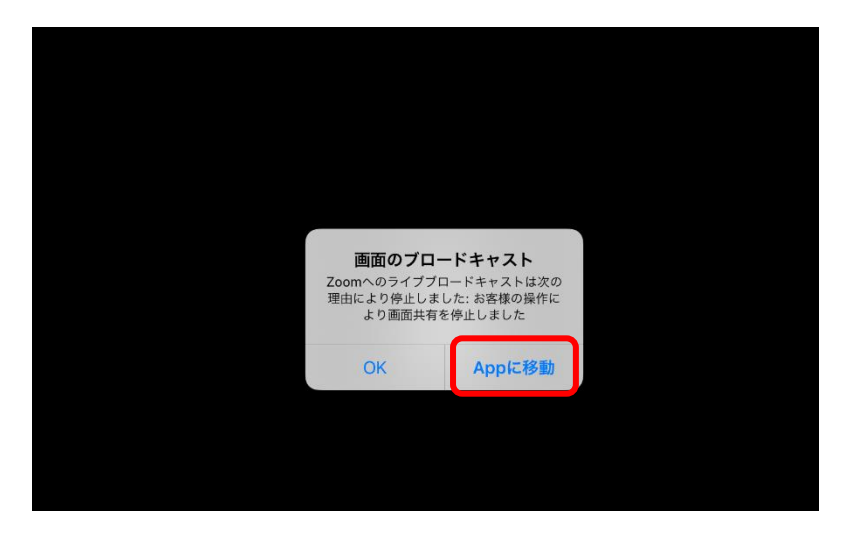

## 【参考】iPad の画面をパソコンに共有すると以下のようになります

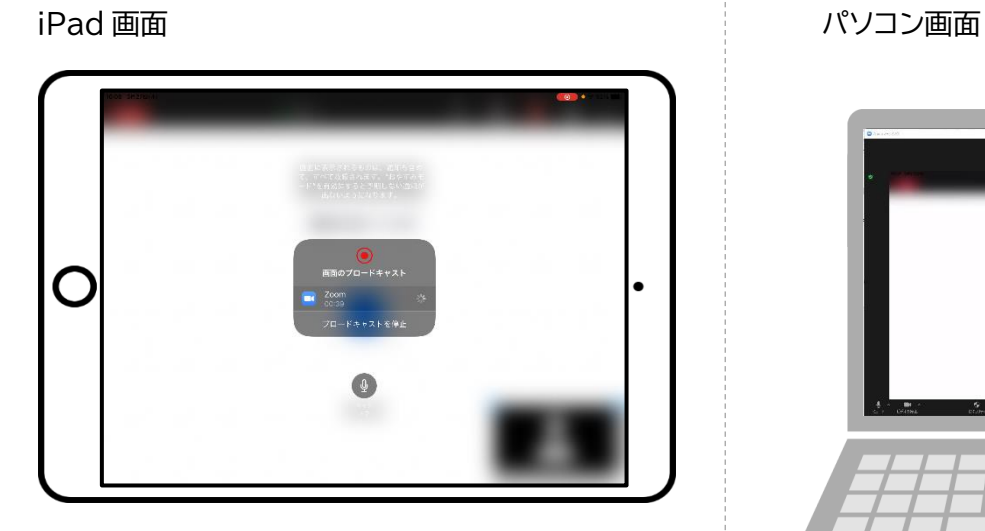

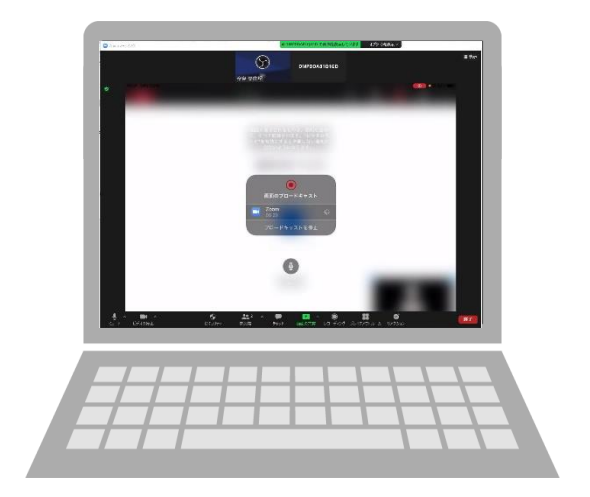

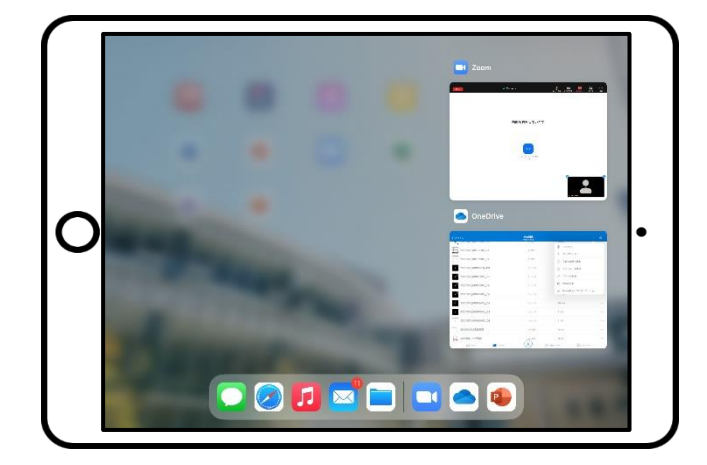

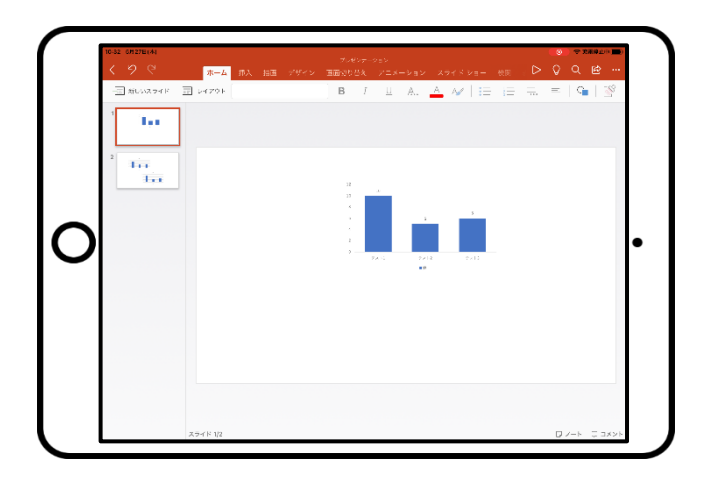

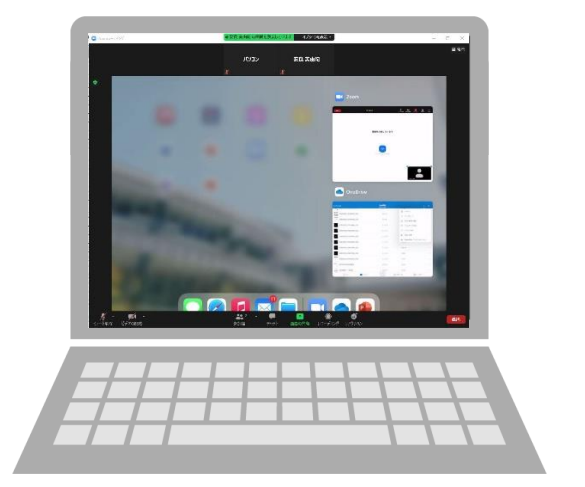

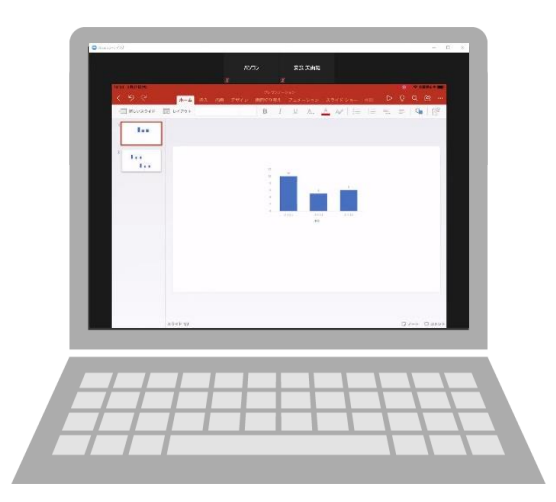